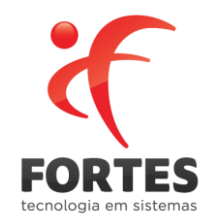

## **FORTES FISCAL**

## **FORTES DOC CLIENT**

Rua Antônio Fortes, 330 Eng. Luciano Cavalcante CEP: 60.813-460 - Fortaleza - CE **Central** (85) 4005.1111 **Televendas** 0800 724 1140 informatica@grupofortes.com.br www.fortestecnologia.com.br

/fortestecnologia @fortestec /fortesinformatica

\* CONHECA O GRUPO FORTES, MAIS DE 25 ANOS DE INOVAÇÃO. | www.grupofortes.com.br

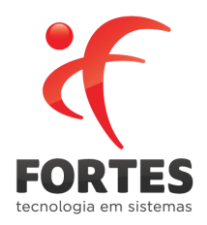

Esse manual tem o objetivo demonstrar o funcionamento do FortesDoc Client.

## **O que é o FortesDoc Client?**

É um aplicativo onde o usuário poderá enviar os arquivos contidos na máquina para a sua conta do Fortes Doc automaticamente, através da informação do token e do diretório onde os arquivos estão localizados em sua máquina.

Para download, acesse o Fortes Doc, localize a aba referente a Integração , selecione a opção

**Download FortesDoc Client** 

FortesDoc Client e em seguida selecione o botão .

Após o download e instalação, acesse o programa, e localize a aba de "Configuração"

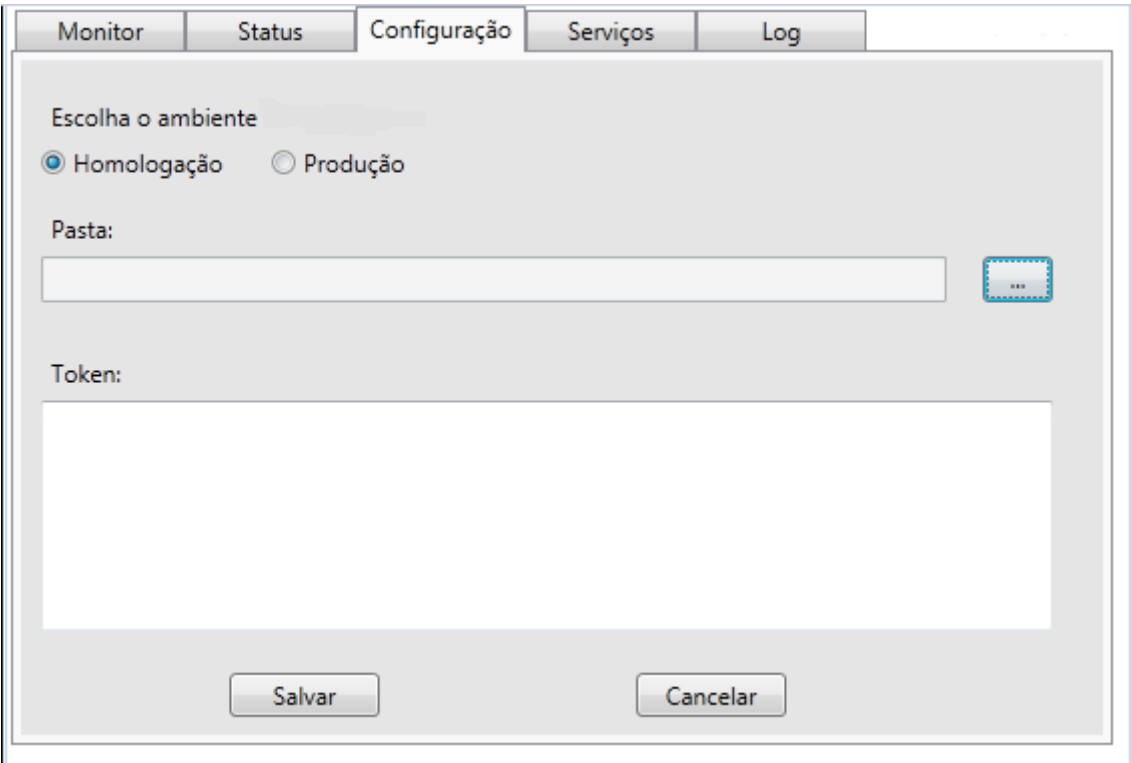

Escolha o ambiente do Fortes Doc, informe a pasta onde os XML´s serão salvos e em seguida o Token.

Rua Antônio Fortes, 330 Eng. Luciano Cavalcante CEP: 60.813-460 - Fortaleza - CE **Central** (85) 4005.1111 **Televendas** 0800 724 1140 informatica@grupofortes.com.br www.fortestecnologia.com.br

/fortestecnologia **g** @fortestec /fortesinformatica

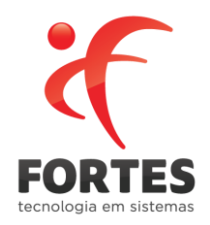

Para gerar o Token, no Fortes Doc, localize a aba Integração e selecione o botão "Como se Integrar", em seguida selecione o botão

Na aba "Serviçõs" temos:

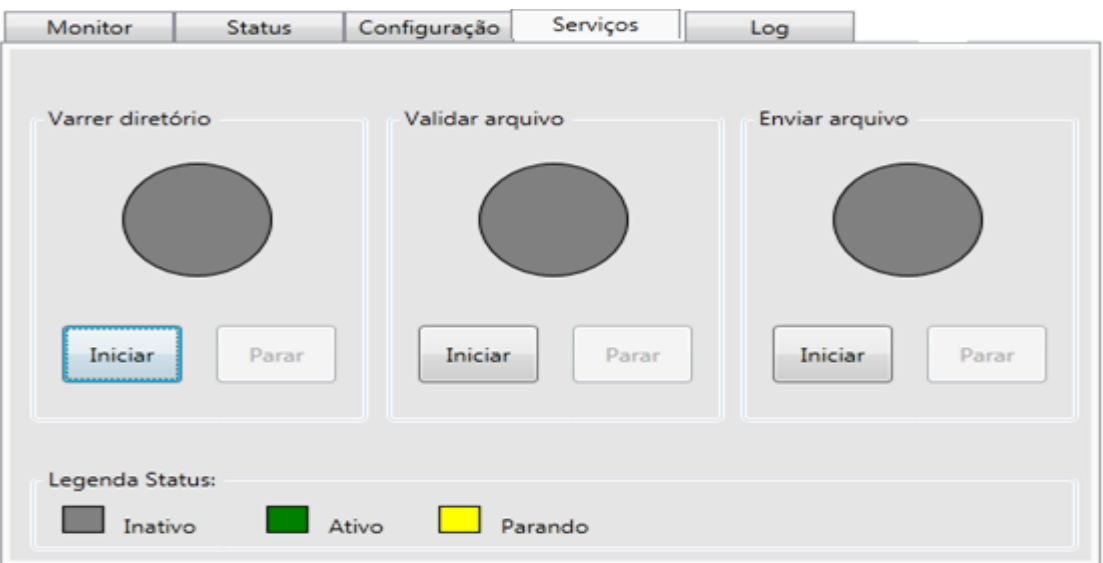

Inicie os serviços para que o sistema possa pesquisar, validar e enviar os XML´s na pasta informada na aba de Configuração.

Na aba Status, teremos a confirmação da validação e envido dos XML´s para o Fortes Doc:

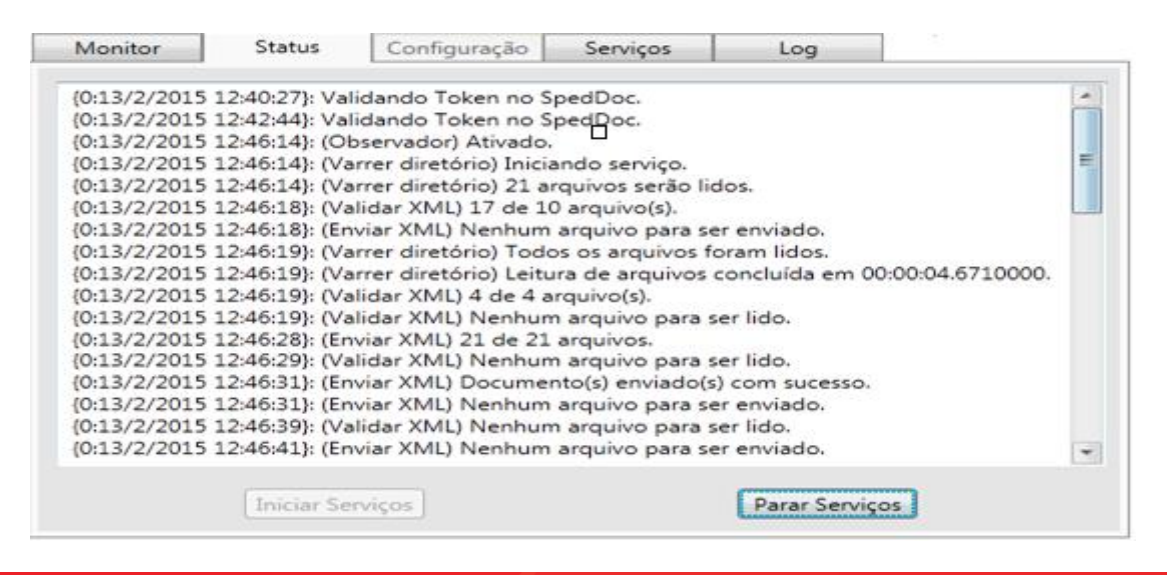

Rua Antônio Fortes, 330 Eng. Luciano Cavalcante CEP: 60.813-460 - Fortaleza - CE **Central** (85) 4005.1111 **Televendas** 0800 724 1140 informatica@grupofortes.com.br www.fortestecnologia.com.br

/fortestecnologia **g** @fortestec /fortesinformatica

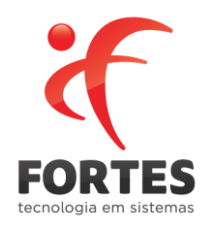

Na aba Monitor, serão exibidos os documentos enviados ao Fortes Doc, com seu respectivo status.

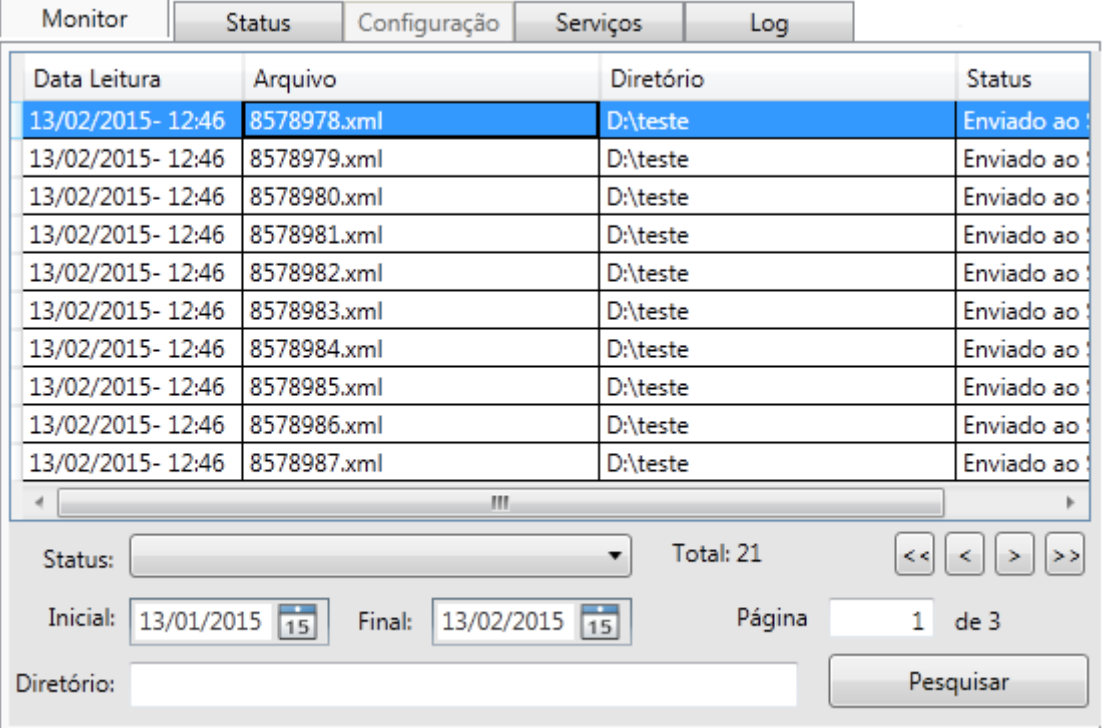

Quando o Status estiver com a informação "Enviado para a Nuvem" significa que o documento já foi encaminhado para Caixa de Entrada do Fortes Doc, para em seguida ser encaminhado ao Monitor.

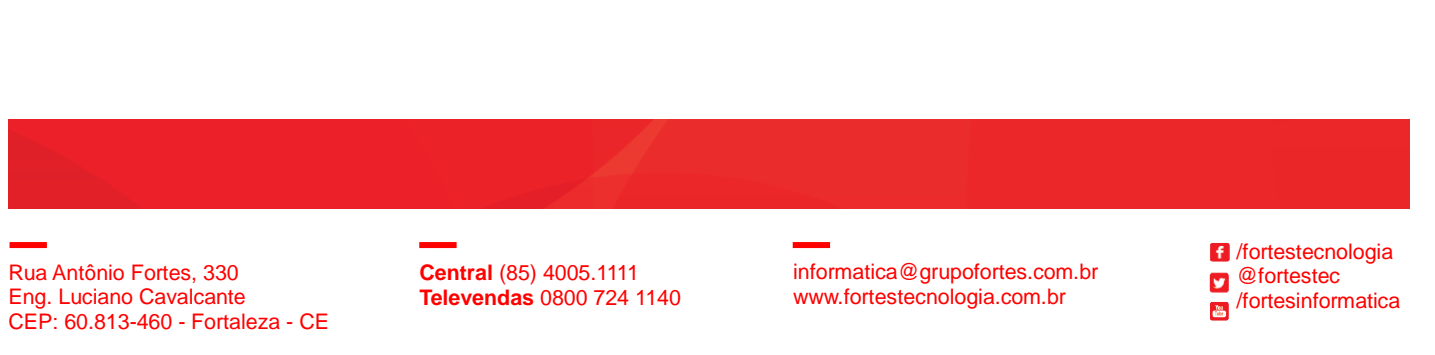

\* CONHECA O GRUPO FORTES, MAIS DE 25 ANOS DE INOVAÇÃO. | www.grupofortes.com.br